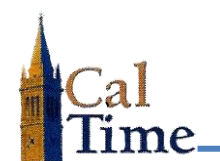

Historical Edits can only be entered in signed-off time periods.

A Retroactive Pay Historical Edit must be performed whenever signed-off timecard Work Rule-data needs to be corrected. A typical situation is when an employee has entered an incorrect **Work Rule Transfer** or failed to enter a **Work Rule Transfer**, and the error was not caught and corrected by the supervisor before sign-off by the Timekeeper.

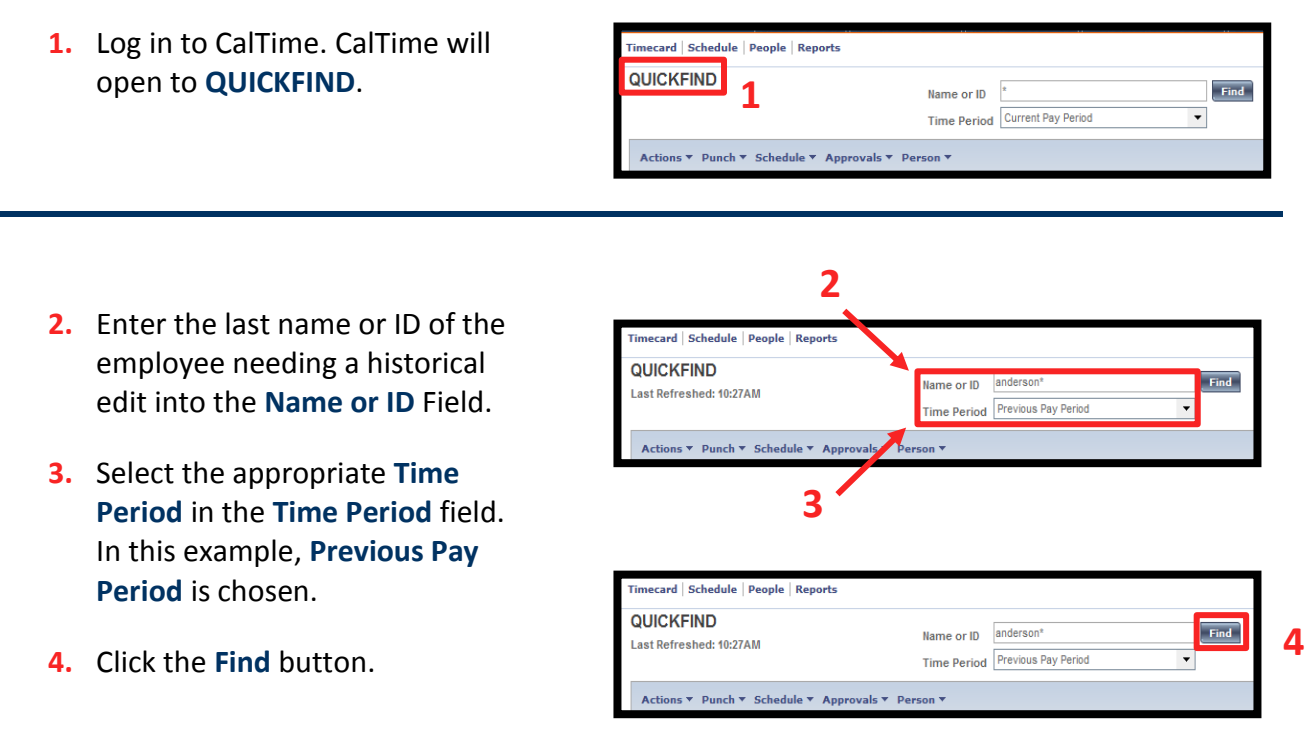

A list of matching employees will be displayed—in this example, **Anderson001 Nick**.

**5.** Double-click on the desired employee name to navigate to their timecard in the defined time period.

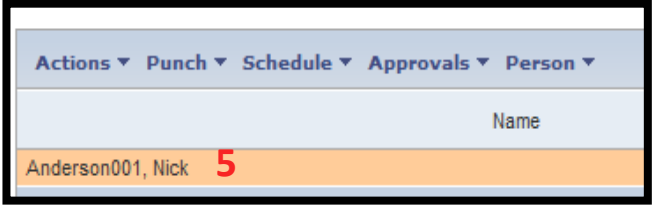

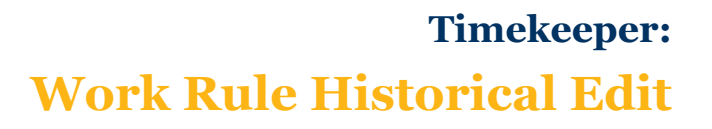

In this example, Nick Anderson (who usually works 7:00AM to 3:30PM) worked the night shift on **Monday 8/18** from **3:00PM to 11:30PM**. His default work rule is day shift. His supervisor forgot to change the work rule in the timesheet before sign-off by the timekeeper. In order to get Mr. Anderson the shift differential he is due, a work-rule historical edit must be performed.

**6.** Click the **Amount** menu, and select the **Add Historical with Retroactive Pay Calculation** item to navigate to the **Add Historical with Retroactive Pay Calculation** screen.

The **Add Historical Amount with Retroactive Pay** window will display.

- **7.** For the date correction is needed, where there is an in and out punch, click the **Transfer** drop-list arrow.
- **8.** Click **Search**.

In the lower left of the **Select Transfer** window is the **Work Rule** drop-list menu. The items are listed in this menu, in union order. Scroll to the appropriate section for the union of the employee.

In this example, Mr. Anderson is a **NX** union member

**9.** From the **Work Rule** drop list, select the work rule to be applied in the historical edit.

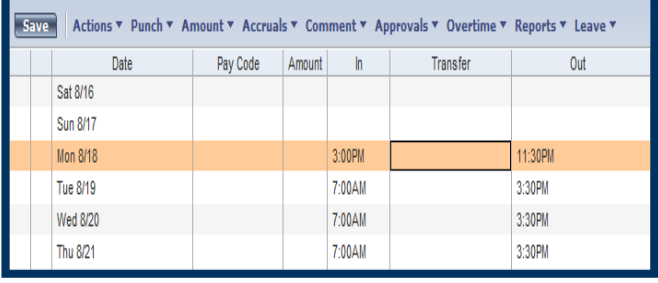

Add Historical with Retroactive Pay Calculation ->

Accruals ▼ Comment ▼ Approvals ▼

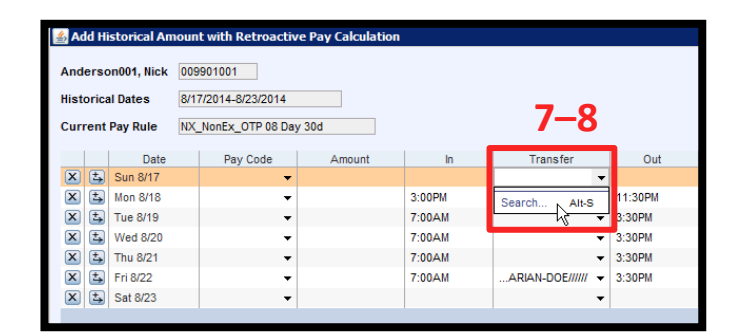

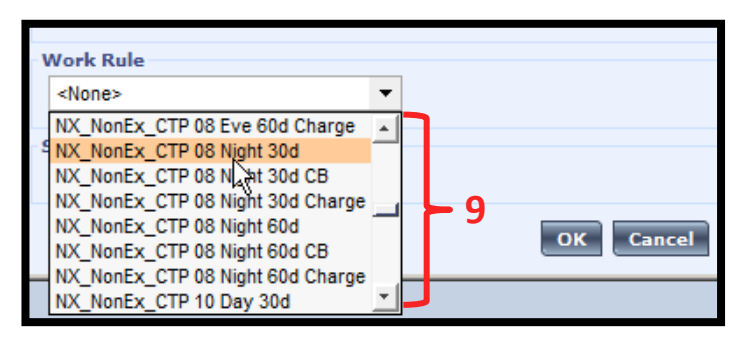

**6**

Amount

Add Historical -→

Delete Histoscal -⇒

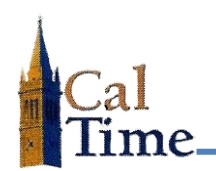

## **Timekeeper: Work Rule Historical Edit**

The selected work rule will populate the **Work Rule** field.

**10.** Click the **OK** button.

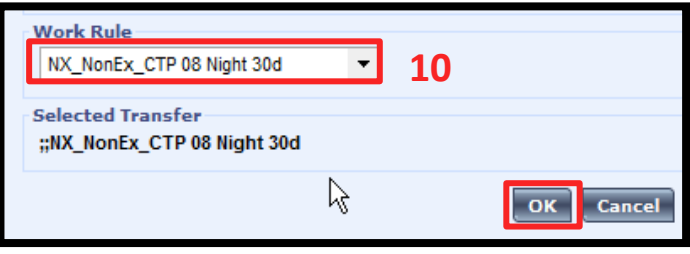

The **Add Historical Amount with Pay Calculation** timesheet view window will open.

Notice the **Current Pay Rule** for Nick Anderson is **NX\_NonEx\_OTP 08 Day 30d**. This is Nick Anderson's default Work Rule.

The Work Rule in the historical edit **Transfer** field is **NX\_NonEx\_CTP 08 Night 30d**.

**11.** Click the Calculate Differences button to navigate to the next Add Historical Amount with Retroactive Pay Calculation window.

Notice in the **Pay Code** column of this window **Shift Diff Night** is displayed. This indicates the night shift differential will be applied to this shift.

**12.** Check the **Include in Totals** check box to send this historical edit to PPS. Mr. Anderson will now receive the pay differential due in his next biweekly check.

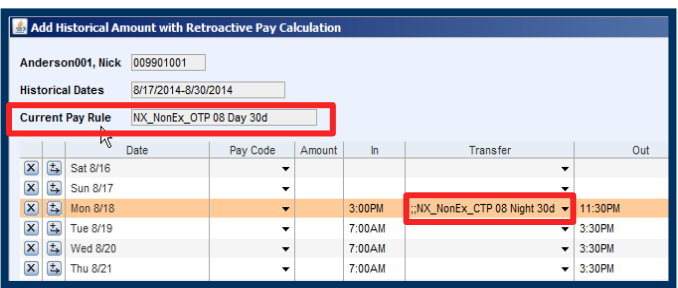

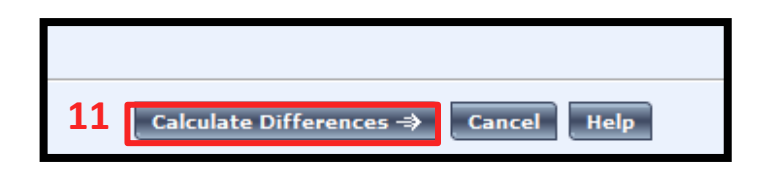

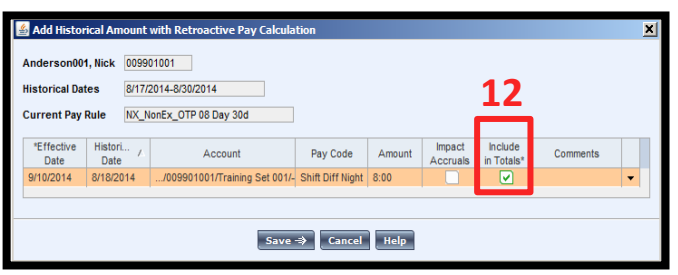

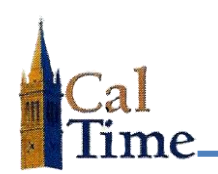

## **13.** Click the **Save** button.

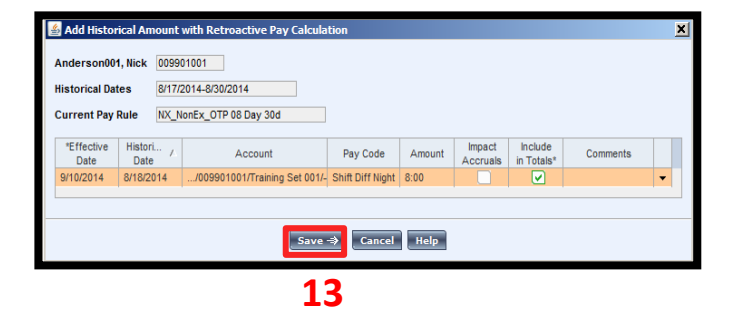

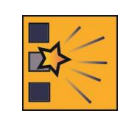

Check the **Pay Code** and **Amount** columns to make sure the desired edit and number of Hours is entered.

The **Add Historical Amount with Retroactive Pay Calculation** window will appear.

CalTime will add an additional row for the date of the historical edit in gray and indicate the impact of the historical edit. In this example, **Shift Diff Night** appears in the gray Monday 8/18 row **Pay Code** cell.

This Work Rule Historical Edit is completed.

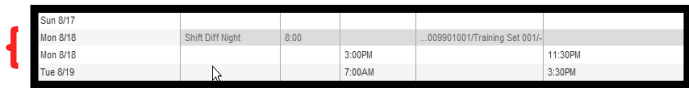